## 8. プログラム設定

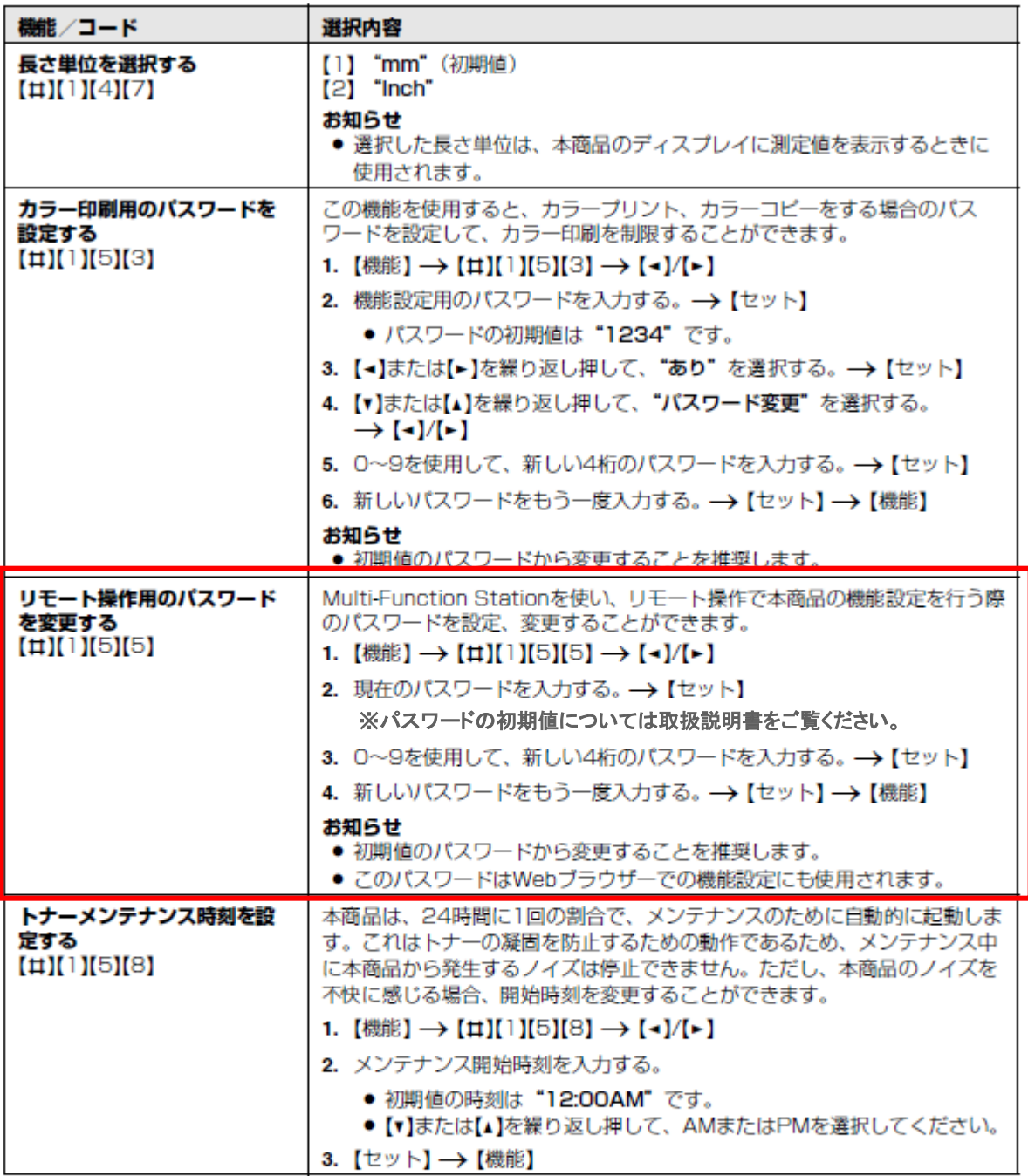

本体への保存が可能なデータは受信FAXのみ となるため、FAXの「Web見てから印刷」のアク セスコード設定について掲載しています。

### 6. ファクス

# 6.13 Web見てから印刷 (LAN 接続のみ)

受信したファクス文書をWebブラウザーで表示し、イ メージを確認した後に、必要な原稿を印刷または保存 することができます。

### お知らせ

● 32 ページ「2.13.2ファクス受信機能一覧」に従 い、事前に関連する機能の設定を行ってください。

### 6.13.1 見てから印刷機能を有効にする

- 1 【機能】→【#】[4][4][8]を押す。
- 2 【1】を押して、"あり"を選択する。 ●【0】を押して、"なし"を選択する。
- 3 【セット】→【機能】を押す。

### お知らせ

- "あり"を選択すると、65ページ「6.9 受信した ファクス文書を表示する」も有効になります。
- "あり"を選択する前に、PCファクス設定(83 ページの機能#442)を、"なし"に設定してくだ さい。
- "あり"を選択すると、メモリーがいっぱいになる 可能性があります。受信したファクス文書は、内 容を見るか印刷したあと、できるだけ早く消去し てください (70ページ)。

### 6.13.2 Web見てから印刷のアクセスコー ドを登録する

- 1 【機能】→【#】【4】【5】【0】→【セット】を押す。
- 2 パスワードを入力する (75ページの機能#155)。 →【セット】を押す。
- 3 英数字を使用して、Web見てから印刷のアクセス コード (8文字まで) を入力する (文字入力につい ては98ページ参照)。
	- ●【0】または【1】を使用すると、次の記号も入力 できます。
- 4 【セット】 → 【戻る】 → 【戻る】を押す。

### お知らせ

● Web見てから印刷のアクセスコードが登録されて いない (空白) 場合、Web見てから印刷機能を有 効にすることはできません。

### 6.13.3 受信したファクス文書をWebブラ ウザーで表示する

### お知らせ

- 本商品が使用中でないことを確認してください。
- 1 Multi-Function Stationを起動する。
- 2 [ユーティリティー] → [Webサーバー] → [拡張機能設定] を選択する。
- 3 ユーザー名として "root" と入力し、パスワード を入力する (75ページの機能#155)。→ [OK] をクリックする。
- 4 [Web見てから印刷 (ファクス)] タブを選択する。
- 5 Web見てから印刷のアクセスコードを入力する (70ページの機能#450)。→ [OK] をクリッ クする。
	- 受信したファクス文書のリストが表示されま す。
- 6 目的のアイコンをクリックして、ファクス文書を 表示、印刷、または保存する。
	- 原稿を表示している間、ファクス文書を操作で きます(拡大、回転など)。
- 7 Webブラウザーを閉じる。

### お知らせ

- 表示速度は原稿の内容およびサイズに応じて異な ります。
- 受信したファクス文書はイメージファイル (PDF 形式)として保存されます。表示するには、 Adobe Readerが必要です。

### "√"の意味 (ファクス文書の消去について)

"√" が表示されている場合、そのイメージは既に表示 済み、印刷済み、または保存済みであることを表して います。

- ステップ6でファクス文書を表示した後に原稿を削 除するには、[戻る] をクリックして、リストに 戻ってください。 √ の表示されているイメージ を削除できます。
- ステップ6でファクス文書を印刷または保存した後 に原稿を削除するには、[更新] をクリックして、 リストを更新してください。 "v"の表示されてい るイメージを削除できます。